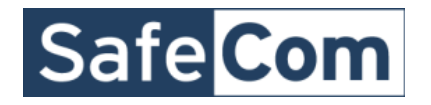

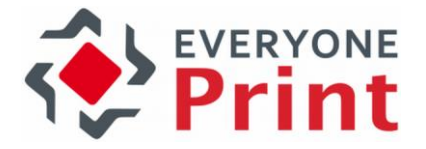

# EveryonePrint Integration with SafeCom

# Configuration Guide

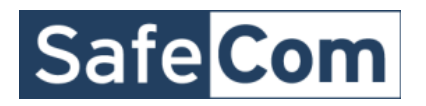

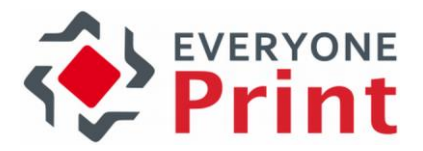

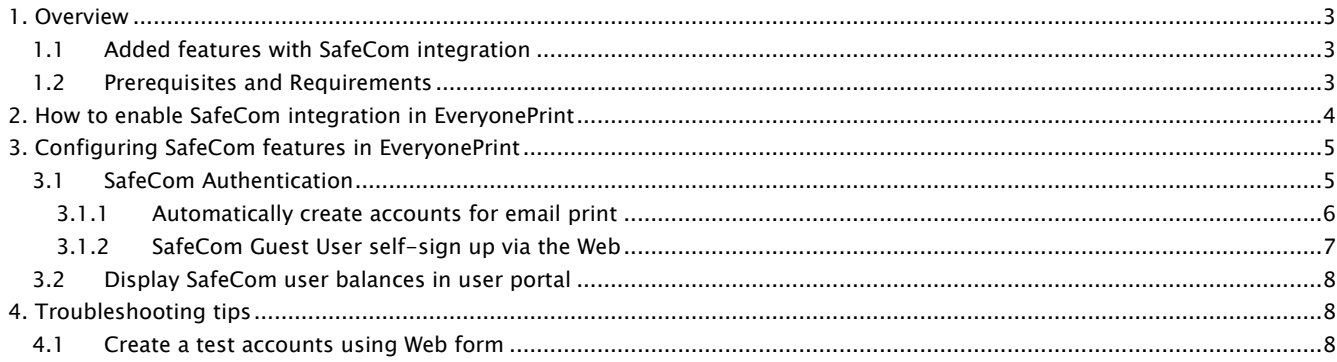

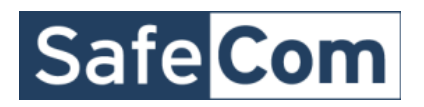

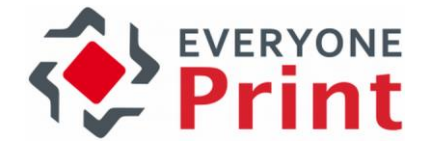

## <span id="page-2-0"></span>1. Overview

EveryonePrint supports advanced integration with the SafeCom print accounting and print management solution.

### <span id="page-2-1"></span>1.1 Added features with SafeCom integration

When SafeCom integration is enabled in EveryonePrint, the following additional features are available:

- 1. Authenticate internal users in SafeCom
	- a. In addition to authenticating users against LDAP servers, authenticate internal users in SafeCom
- 2. Create guest users from within the EveryonePrint Web interface
	- a. Users can either select their own username and password, or EveryonePrint can create a unique numeric username and password for them
	- b. User accounts are created in SafeCom
	- c. Users email address set in SafeCom
	- d. Login credentials optionally emailed to user
- 3. Automatically create guest user when user sends email print job or Google Cloud Print job
	- a. EveryonePrint creates a unique numeric username and password for the guest
	- b. User accounts are created as internal SafeCom users
	- c. Users email address set in SafeCom
	- d. Login credentials emailed to user
- 4. Show users SafeCom balance in the EveryonePrint Web interface

#### <span id="page-2-2"></span>1.2 Prerequisites and Requirements

EveryonePrint must be minimum version 3.5.

The SafeCom integration requires minimum SafeCom G4 Server Software version S82 070.500\*01.

The SafeCom Server that you wish to connect to from EveryonePrint, must have a license key code for the SafeCom API.

EveryonePrint can be installed either on the SafeCom server or on its own server. Most often EveryonePrint is installed on its own server, separate from the SafeCom solution.

On the EveryonePrint server the *Microsoft Visual C++ 2008 Redistributable Package (x86)* must be installed. Download from<http://www.microsoft.com/en-us/download/details.aspx?id=29>

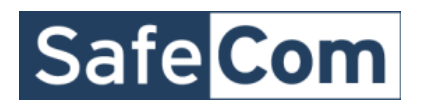

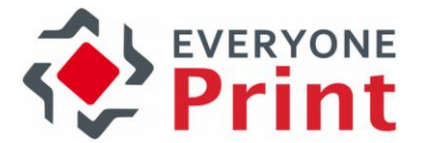

## <span id="page-3-0"></span>2. How to enable SafeCom integration in EveryonePrint

To enable the SafeCom specific features in EveryonePrint, follow the steps below.

- 1. From Windows services, stop the EveryonePrint Web Service
- 2. In the root directory of the EveryonePrint installation, open the file eop.xml in a text editor such as Notepad
- 3. Find the entry <edition> and change this to

<edition>waccount</edition>

4. Find entry <editionacct> and change this to

<editionacct>safecom</editionacct>

It should look like below:

<majjallowserfreq>true</majjallowserfreq><majjrestrictgomajnijst/><majjiookupidar por ><edition>waccount</edition><editionacct>safecom</editionacct><hailser size>5</mailimagedeletesize><nrintdetaultdunlex>1</nrintdetaultdunlex><nrintde

- 5. Save the eop.xml file
- 6. Start the EveryonePrint Web Service

Now the EveryonePrint Admin interface, will show SafeCom specific configuration features.

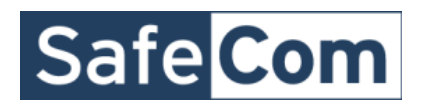

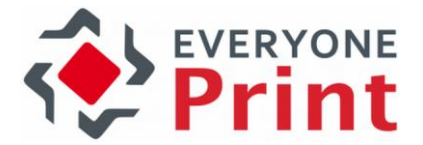

# <span id="page-4-1"></span><span id="page-4-0"></span>3. Configuring SafeCom features in EveryonePrint

The following section covers the configuration screens in EveryonePrint Admin.

### 3.1 SafeCom Authentication

EveryonePrint supports authenticating internal SafeCom users.

√ Authentication via SafeCom - Users enter username and password which is authenticated against SafeCom.

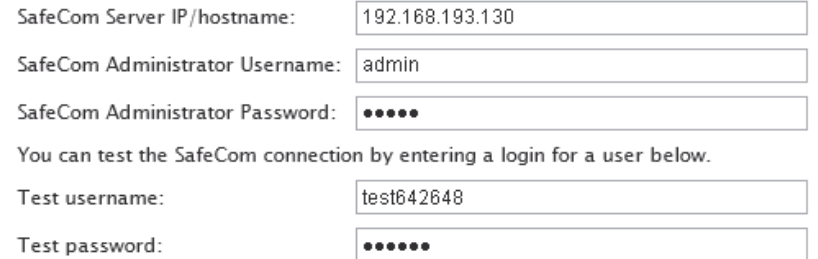

Specify the IP/DNS to the SafeCom server and credentials of an administrative user in the SafeCom server.

Verify the authentication to SafeCom using a username or password of a test user created in SafeCom.

If test authentication fails, an error message will be shown, and error details written to the EveryonePrint log files.

Enable both SafeCom authentication and LDAP authentication, to authenticate users both internally in SafeCom (guests) and users in Active Directory/LDAP (eg. staff/employees/students).

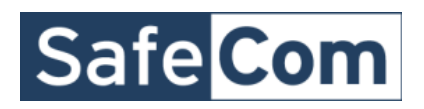

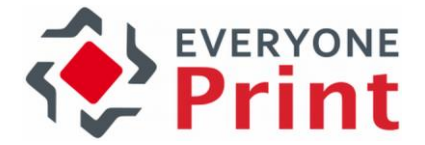

#### <span id="page-5-0"></span>3.1.1 Automatically create accounts for email print

Under Email Authentication, choose how email from unknown senders should be handled, whether unknown senders are guests, and accounts should be created in SafeCom automatically for guests.

#### **Unknown Senders**

Choose how EveryonePrint will handle email from unknown senders.

 $\bigcirc$  Do nothing, email from unknown senders are discarded

1 Unknown senders are guests, create guest account in SafeCom and send welcome email with the created username and password

Important! Outgoing mail settings must be configured for welcome email to be sent successfully.

 $\bigcirc$  Allow user self registration

#### In this configuration an account is created in SafeCom for unknown users.

<span id="page-5-1"></span>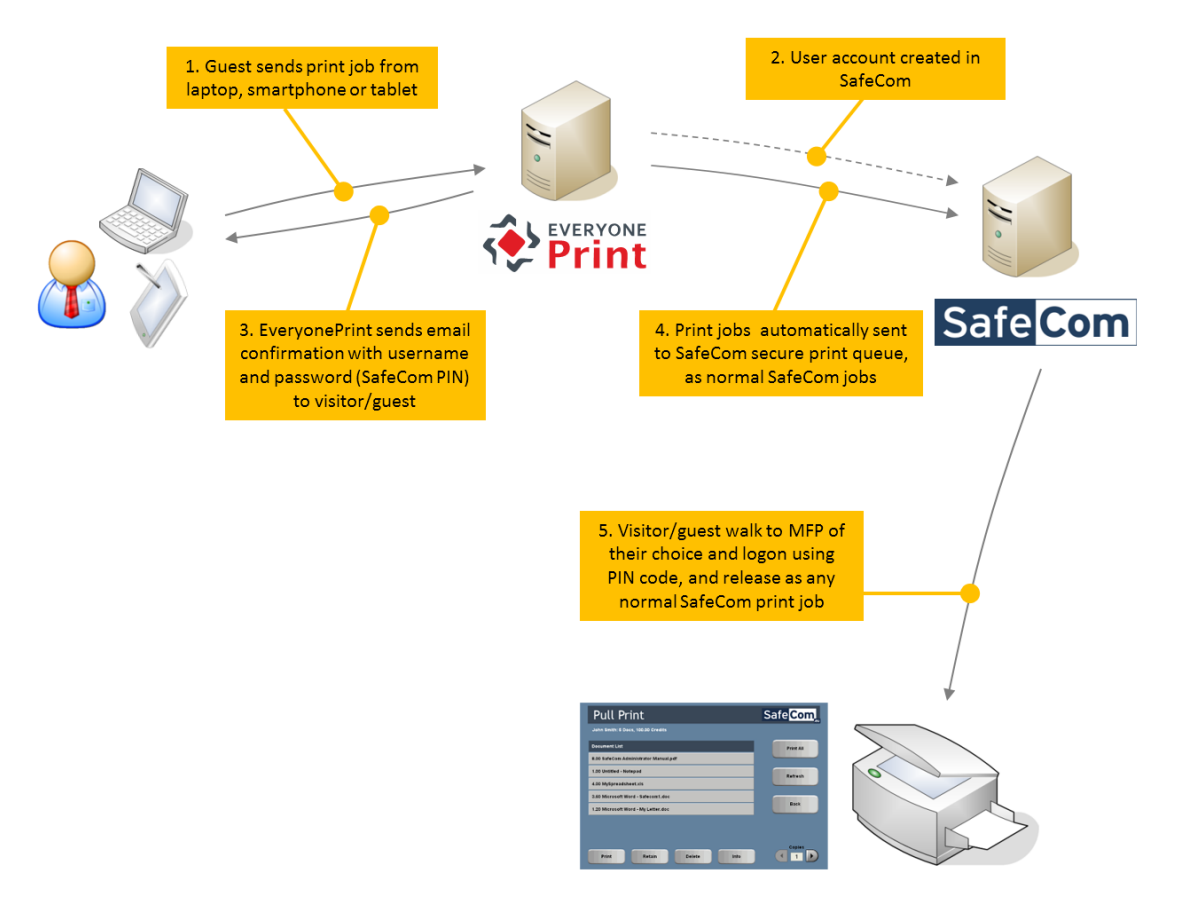

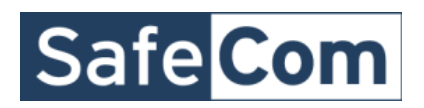

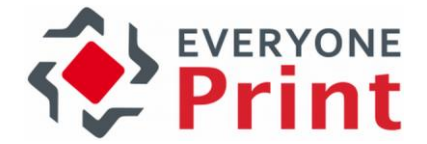

#### <span id="page-6-0"></span>3.1.2 SafeCom Guest User self-sign up via the Web

If EveryonePrint is installed in an environment where guests should be able to create guest accounts using a Web interface, enable the SafeCom Guest Users Self-Signup feature.

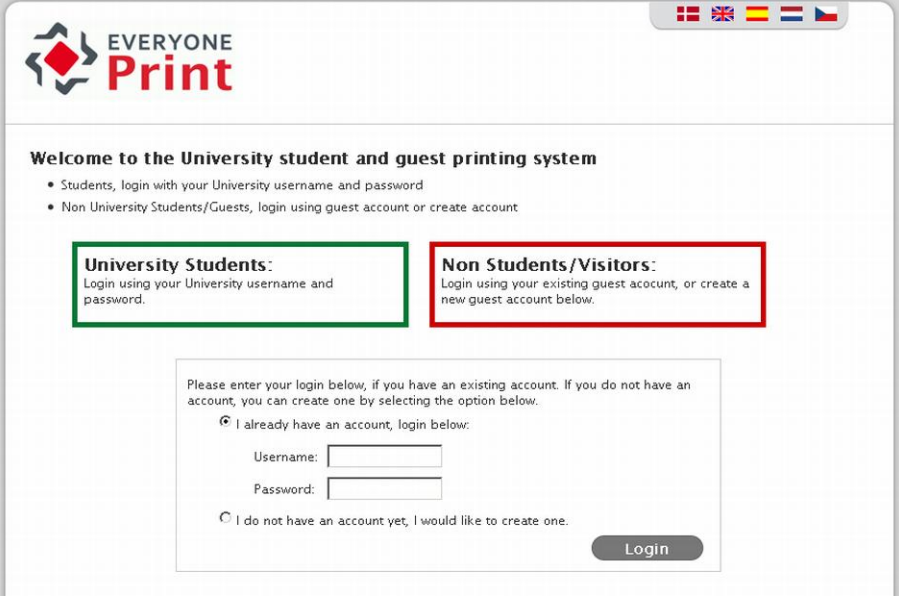

Users created via the Web portal are created in the internal SafeCom users database. If an Active Directory exists, both LDAP and SafeCom users can authenticate.

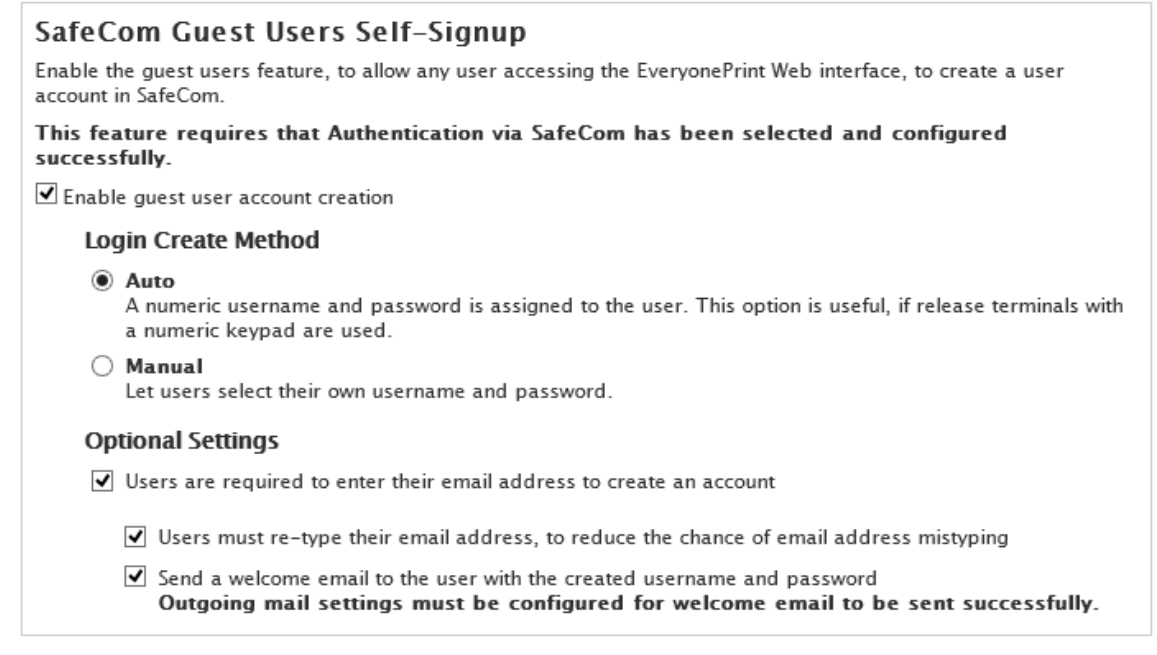

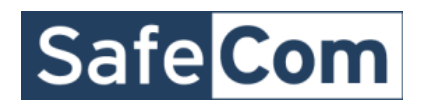

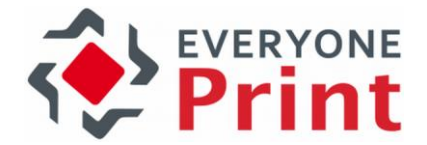

#### <span id="page-7-0"></span>3.2 Display SafeCom user balances in user portal

For customers using SafeCom quotas or balances, it is possible to show the users SafeCom balance in the My Print Jobs page.

#### My Print Jobs

johnsmith current balance: 6,00 €

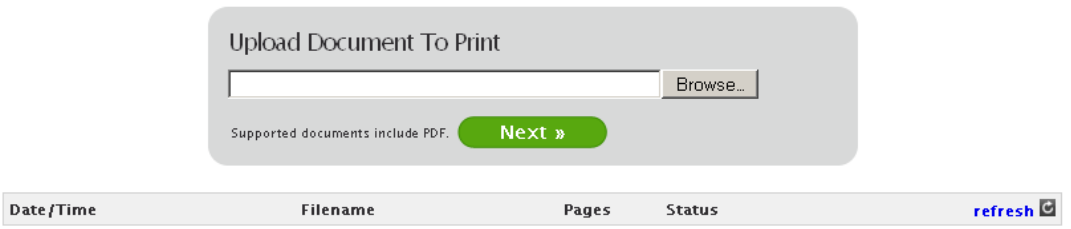

Control the display of balances from the Web Portal settings page.

**Show User SafeCom Balances** Choose if a users SafeCom balance should be shown on the My Print Jobs page of the Web portal. Enable display users balance in Web portal

# <span id="page-7-2"></span><span id="page-7-1"></span>4. Troubleshooting tips

#### 4.1 Create a test accounts using Web form

Even if the feature is not needed, it's recommended to test the account creation in SafeCom, using the Web based self-sign-up feature, outlined in section [3.1.2,](#page-5-1) as errors will appear and be written to log immediately.

Once accounts can be created successfully using the Web form, they can also be created from email.